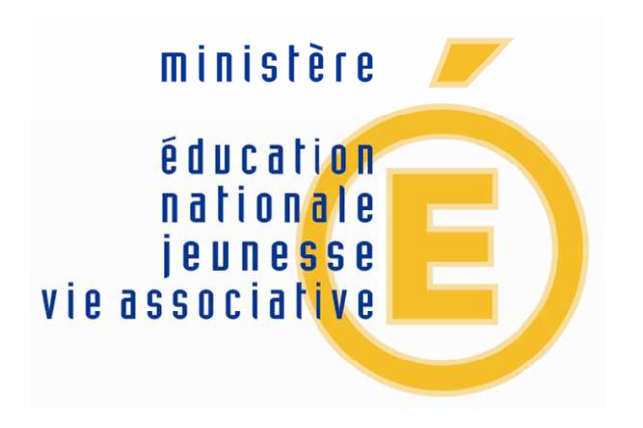

## **Livret personnel de compétences 1er degré**

## *Manuel du directeur d'école*

Juin 2011 – à partir de la version 11.3.0 de LPC1D

## **Historique des modifications**

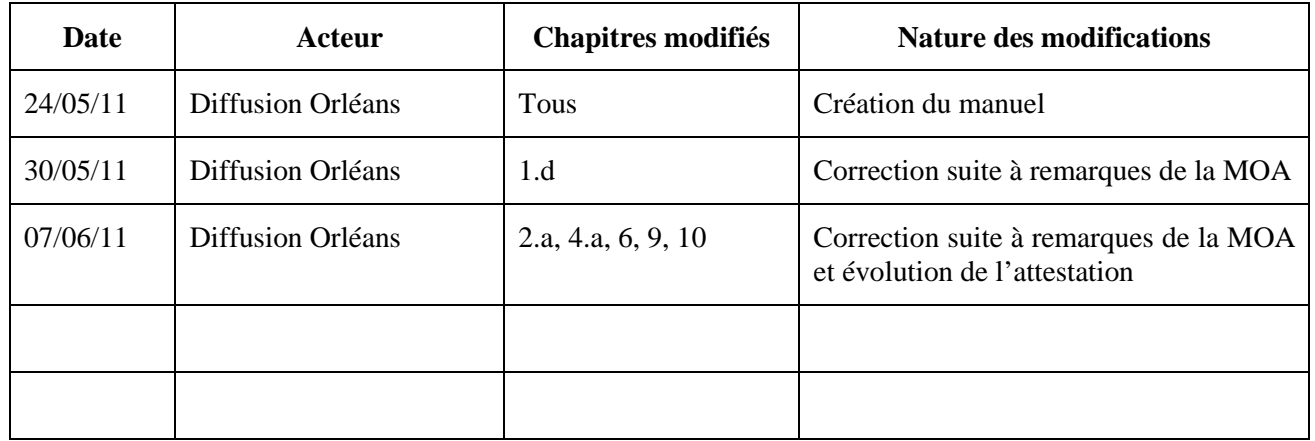

Dans ce document :

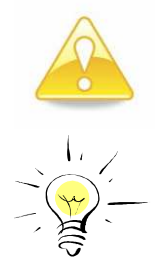

vous invite à porter une attention particulière à l'information qui suit,

vous présente une information particulièrement utile.

## **Sommaire**

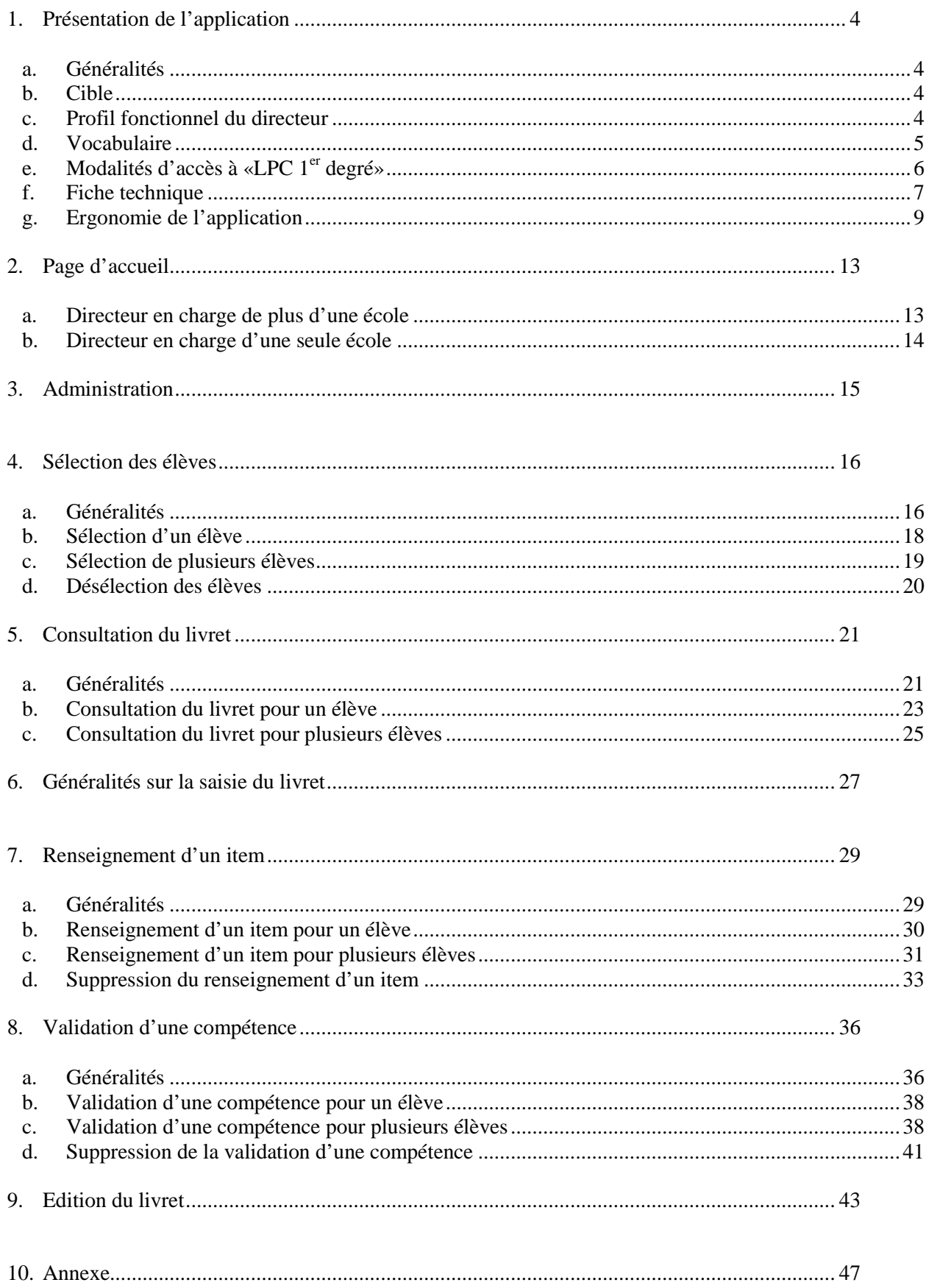

## **1. Présentation de l'application**

#### **a. Généralités**

L'application « Livret Personnel de Compétences 1er degré » (LPC 1<sup>er</sup> degré ou LPC1D en abrégé) permet la consultation et la mise à jour du livret personnel de compétences des élèves admis définitivement dans l'école.

Le livret personnel permet aux élèves, à leurs parents et à l'équipe éducative de suivre l'acquisition progressive des compétences définies par le Socle Commun de Connaissances et de Compétences.

Dès qu'une connaissance, une capacité, une attitude a été jugée acquise, l'indication peut en être portée dans le livret personnel de compétences au niveau de l'item correspondant. Cet enregistrement se traduit alors par l'inscription de la date à laquelle cette évaluation est positive. Les items peuvent être renseignés au fur et à mesure des apprentissages, tout au long de la scolarité, par tous les enseignants de l'élève.

L'application LPC 1<sup>er</sup> degré permet :

- Le paramétrage de l'application (langues vivantes),
- le renseignement des items dans les diverses compétences des paliers 1 et 2,
- la validation des compétences des paliers 1 et 2,
- et l'édition de l'attestation (le livret) pour les paliers 1 et 2.

#### **b. Cible**

L'application LPC 1<sup>er</sup> degré est destinée aux établissements scolaires du premier degré, et accessible uniquement aux directeurs des écoles primaires et élémentaires (pas les maternelles).

L'application s'adresse aux directeurs des **écoles publiques** et des **écoles privées sous contrat** : les écoles privées hors contrat et les écoles virtuelles ne sont pas concernées.

Le directeur accède à l'ensemble des classes de son école, y compris les classes de type CLIS. Seuls les élèves **admis définitivement** sont proposés.

## **c. Profil fonctionnel du directeur**

Le directeur d'école a un profil d'**administrateur**: il a accès à l'ensemble des fonctionnalités de l'application LPC  $1<sup>er</sup>$  degré.

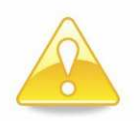

A ce titre, il peut supprimer toute saisie existante concernant des élèves définitivement admis, et ceci sans aucune autre contrainte, telle qu'une saisie faite par un prédécesseur, sur le palier courant de l'élève.

Les données du livret sont modifiables à tout moment.

## **d. Vocabulaire**

Le **livret personnel de compétences** permet au directeur d'école de suivre l'acquisition progressive des compétences définies par le Socle Commun de Connaissances et de Compétences. Le livret de compétences est géré de manière électronique et peut être imprimé sur papier.

Une **compétence** est une combinaison de connaissances, capacités ou attitudes, que doit acquérir un élève.

Le Socle Commun se compose de sept compétences :

- 1. La maîtrise de la langue française,
- 2. La pratique d'une langue vivante étrangère,
- 3. Les principaux éléments de mathématiques, la culture scientifique et technologique,
- 4. La maîtrise des techniques usuelles de l'information et de la communication,
- 5. La culture humaniste,
- 6. Les compétences sociales et civiques,
- 7. L'autonomie et l'initiative.

Pour attester de la maîtrise du socle commun, toutes les compétences doivent être validées.

Chacune des sept compétences est structurée en **domaines**, eux-mêmes déclinés en **items**. Les items désignent les connaissances, capacités ou attitudes qui se combinent pour constituer les compétences.

Un **élément** est une compétence ou un item.

La **validation** consiste à enregistrer la maîtrise d'une compétence par un élève : cet enregistrement se traduit par l'inscription de la date à laquelle cette validation est effectuée ; l'acteur ayant saisi la validation (nom, prénom) est enregistré.

La validation des compétences relève d'une décision des équipes pédagogiques, qui se fondent sur l'évaluation des items pour valider chaque compétence. Elles peuvent choisir d'apprécier une compétence de manière globale, même si certains items qui la composent n'ont pas été évalués positivement.

Les items peuvent être **renseignés** au fur et à mesure des apprentissages, tout au long de la scolarité de l'élève : dès qu'une connaissance, une capacité, une attitude a été évaluée positivement, l'indication peut en être portée dans le livret personnel de compétences au niveau de l'item correspondant. Lors de chaque renseignement, on associe le nom et le prénom de la personne l'ayant effectué, ainsi que la date.

La validation des compétences s'effectue à trois **paliers** du parcours scolaire :

- le palier 1 en fin de CE1,
- le palier 2 en fin de CM2,
- le palier 3 en fin de  $3<sup>ème</sup>$ ou en fin de scolarité obligatoire.

## **e. Modalités d'accès à «LPC 1er degré»**

Cette application est accessible par Internet sécurisé, pour les directeurs des écoles primaires et élémentaires.

Elle est protégée par un dispositif d'authentification forte des utilisateurs (la clé de sécurité OTP) qui vous a été remise par votre IEN avec le manuel utilisateur.

L'adresse de connexion est différente dans chaque académie.

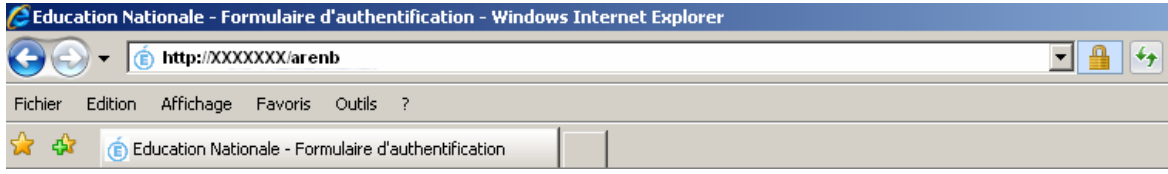

Vous arrivez sur l'écran d'authentification.

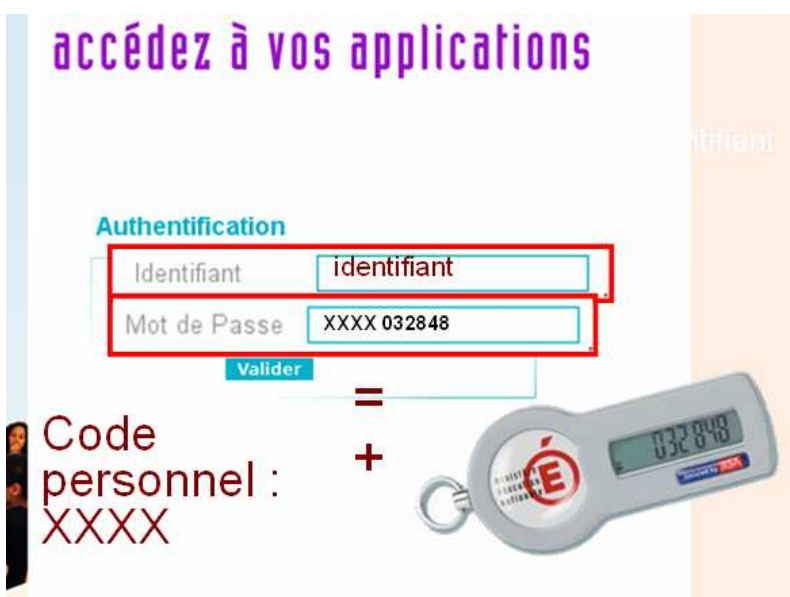

Vous devez saisir votre identifiant.

Vous devez saisir ensuite votre mot de passe : il est constitué de votre code personnel auquel vous ajoutez le numéro indiqué sur votre clé de sécurité (OTP).

Après validation, votre portail ARENB d'accès aux différentes applications est affiché. Choisissez le lien 'Livret personnel de compétences'.

**Pour les questions liées à l'utilisation pratique de la clé de sécurité, veuillez vous reporter au manuel d'utilisation qui vous a été remis en même temps que la clé de sécurité.** 

## **f. Fiche technique**

#### **Configuration minimale :**

Micro-ordinateur Pentium II – 200 Mhz sous Windows, avec un port USB libre et relié à un modem ou routeur ADSL Connexion ADSL 512 kb/s

#### **Logiciels installés sur le poste :**

- Navigateur Web **Internet Explorer version 8** ou ultérieure ou **Firefox (Mozilla) Version 3.6** ou ultérieure.
- **Acrobat Reader** pour lire les documents générés au format PDF.
- **FlashPlayer** (téléchargeable à l'adresse http://get.adobe.com/fr/flashplayer/)

#### **Installation de FlashPlayer**

Si FlashPlayer n'est pas installé sur votre poste, le message suivant s'affiche lors de l'accès à l'application :

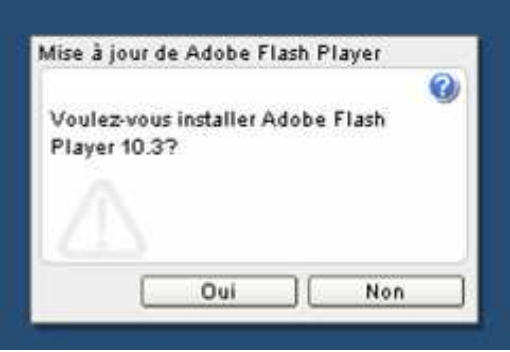

Après lecture et acceptation des conditions du contrat de licence, vous pouvez lancer l'installation :

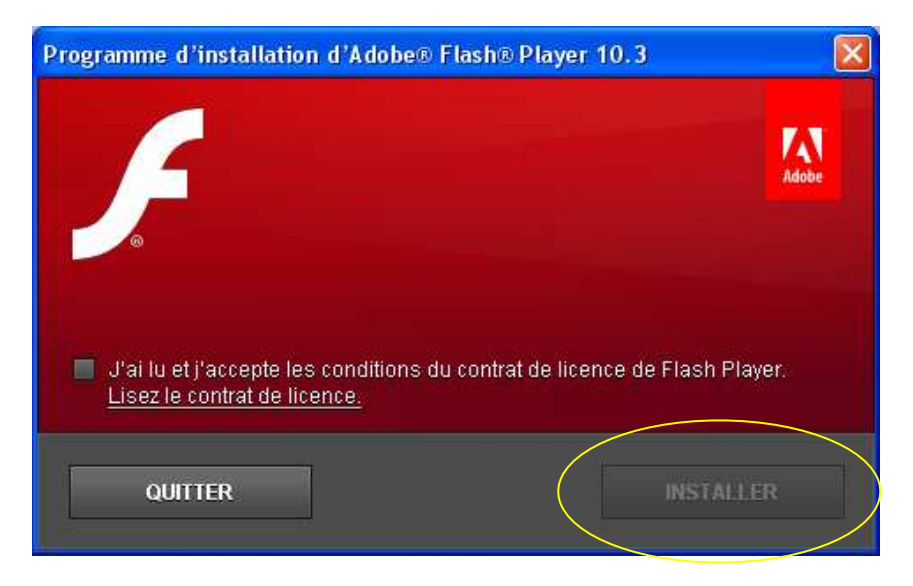

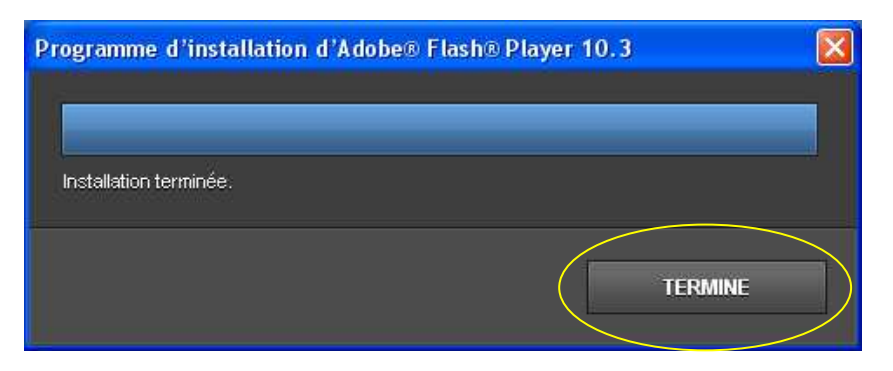

Vous devrez ensuite fermer votre navigateur, avant de pouvoir vous connecter à l'application.

## **g. Ergonomie de l'application**

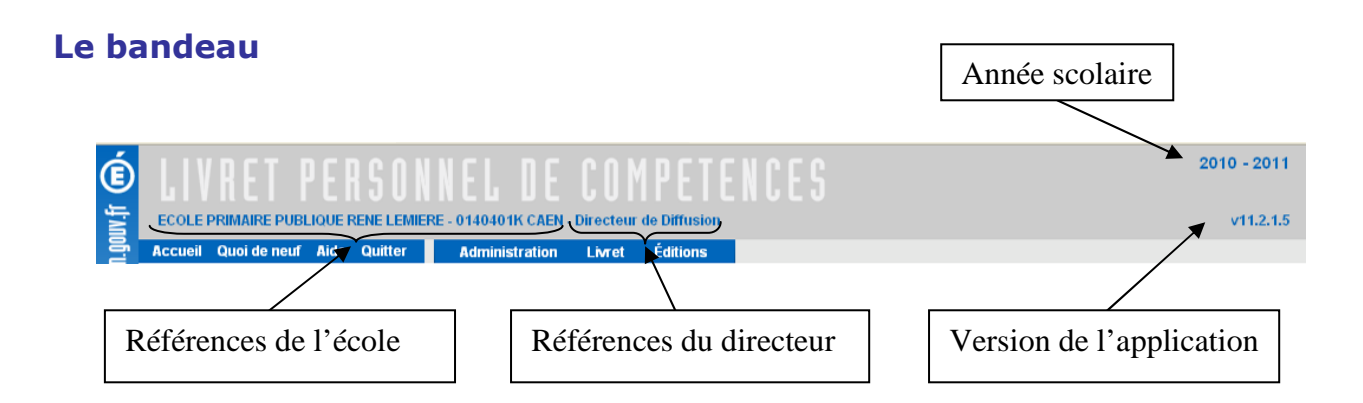

Les références de l'école : dénomination, code UAI, et commune. Les références du directeur apparaissent telles qu'elles ont été saisies dans sa fiche LDAP.

#### **Saisie et navigation**

La saisie et la navigation dans l'application se font uniquement par l'intermédiaire de la **souris**.

Vous ne devez pas utiliser les boutons 'Page précédente' ou 'Page suivante' de votre navigateur.

Sous Internet Explorer :

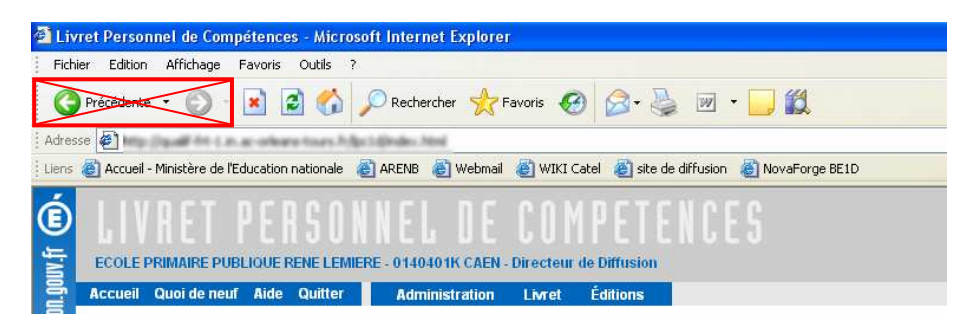

Sous Mozilla :

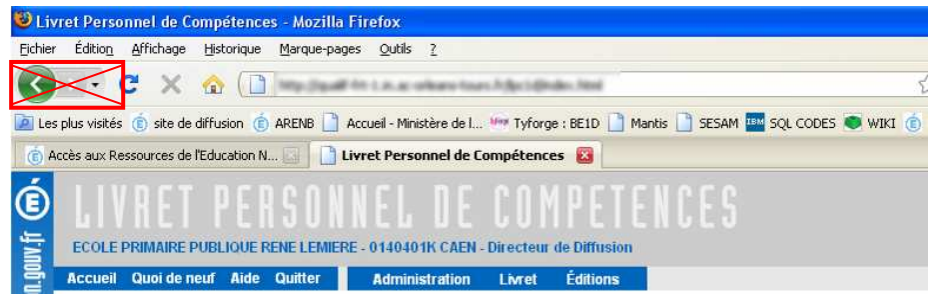

#### **Accès aux différentes fonctionnalités**

L'accès aux différentes fonctionnalités se fait par un clic sur le menu correspondant :

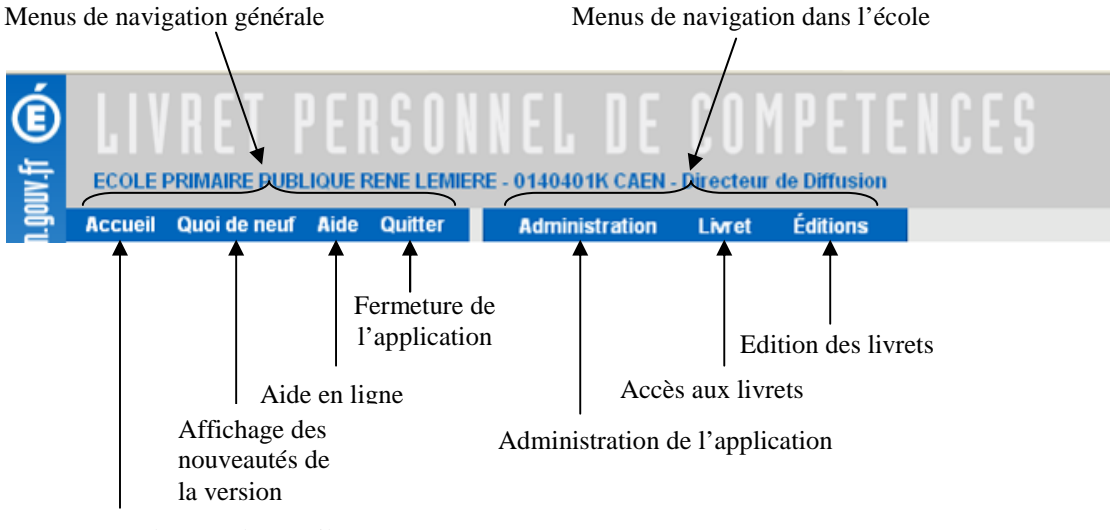

Retour à la page d'accueil

#### **Code couleur**

Le livret est présenté sur fond bleu pour le palier 1 :

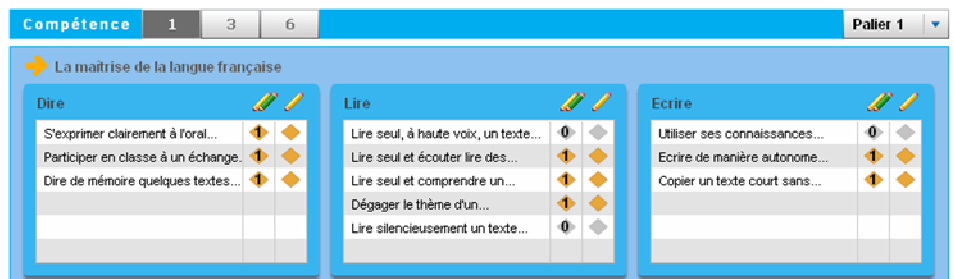

Sur fond orange pour le palier 2 :

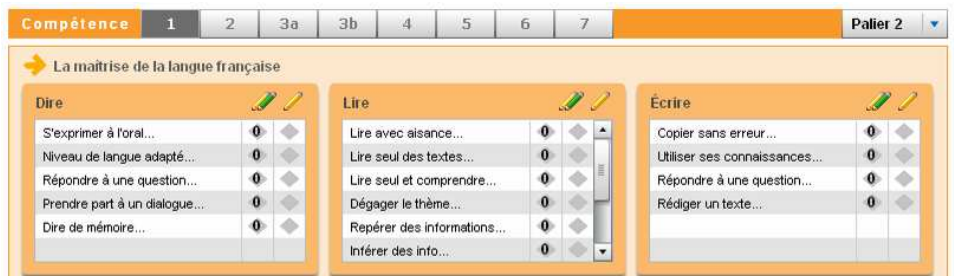

Et sur fond vert pour le palier 3 :

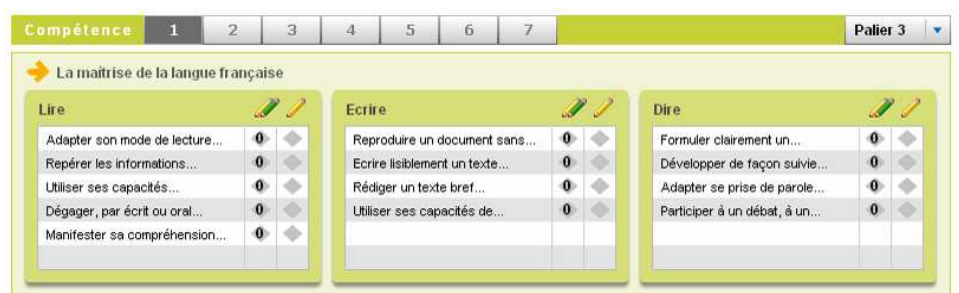

#### **Ascenseur vertical**

Un ascenseur vertical permet de visualiser la fin des listes longues :

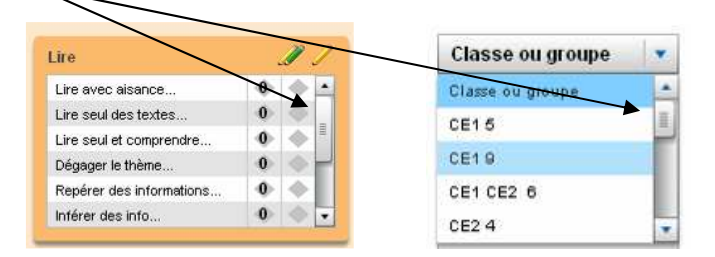

#### **Info-bulles**

Des info-bulles s'affichent au survol par la souris sur l'écran, elles explicitent l'action réalisée par un bouton, vous permettent d'afficher la totalité d'un texte ou d'apporter une précision :

**Digital Control** 

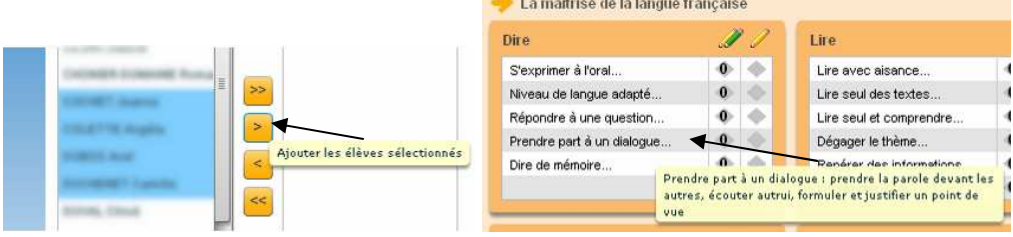

#### **Messages de confirmation**

Selon les actions effectuées, des messages de confirmation sont affichés. Vous devez cliquer sur un des boutons proposés.

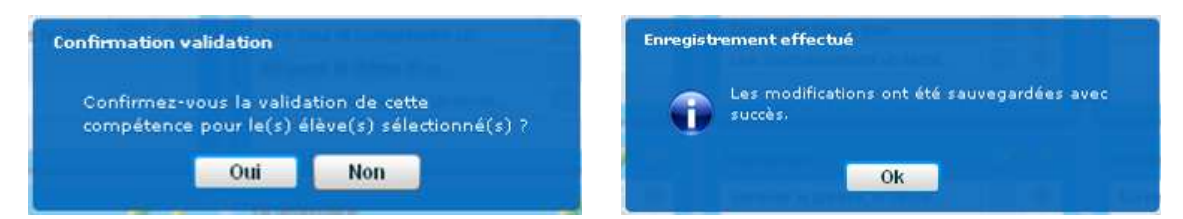

Les messages d'erreur sont de la même forme :

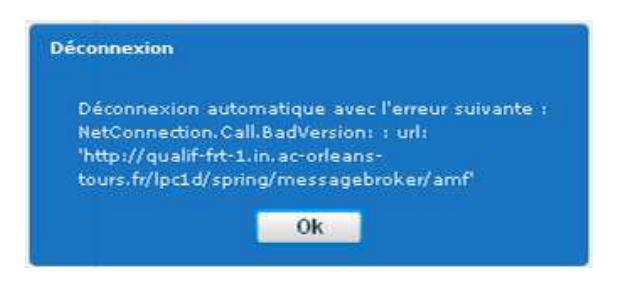

#### **Popup**

Ces fenêtres superposées s'ouvrent pour visualiser certaines données. Vous devez les fermer par la croix.

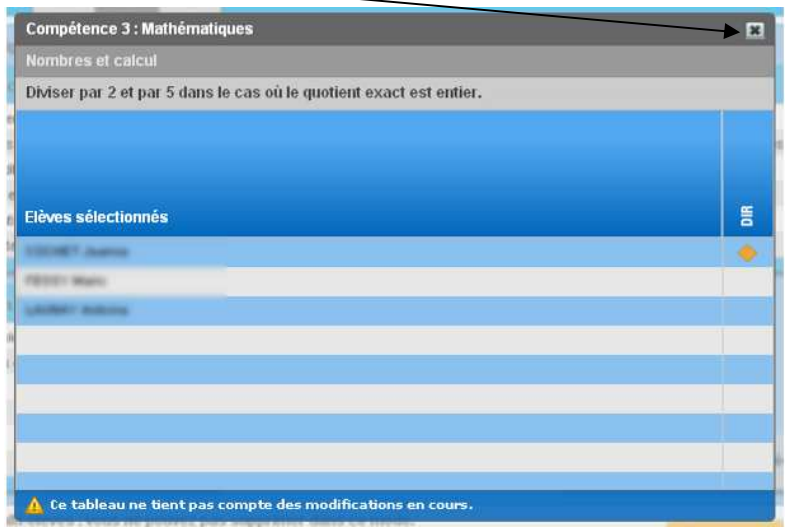

#### **Message d'attente**

Lors de l'affichage du livret, un message d'attente est affiché, sous forme de réglette :

Chargement des données...

#### **Pointeur de la souris**

Le pointeur de la souris évolue en fonction des conditions et des actions effectuées :

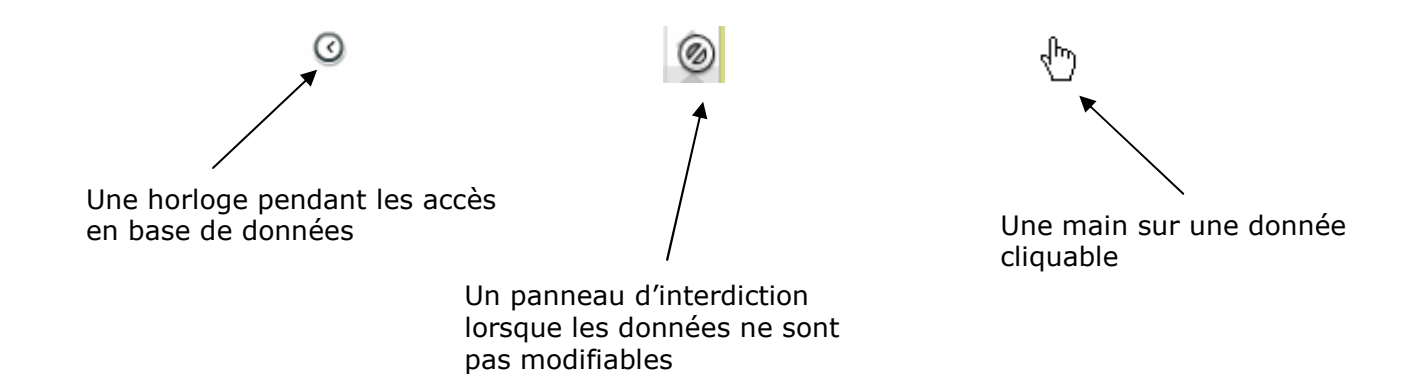

#### **Origine des données**

Les données élèves présentes dans l'application LPC 1<sup>er</sup> degré proviennent de la base de données BE1D (Base Elèves 1<sup>er</sup> degré). Les informations modifiées dans BE1D ne seront visibles dans LPC1D que le **lendemain**.

## **2. Page d'accueil**

La page d'accueil de l'application LPC 1<sup>er</sup> degré est différente selon que le directeur a la charge d'une ou de plusieurs écoles.

## **a. Directeur en charge de plus d'une école**

Avant tout, vous devez choisir l'école sur laquelle vous désirez travailler.

L'écran d'accueil de l'application se présente alors de la façon suivante :

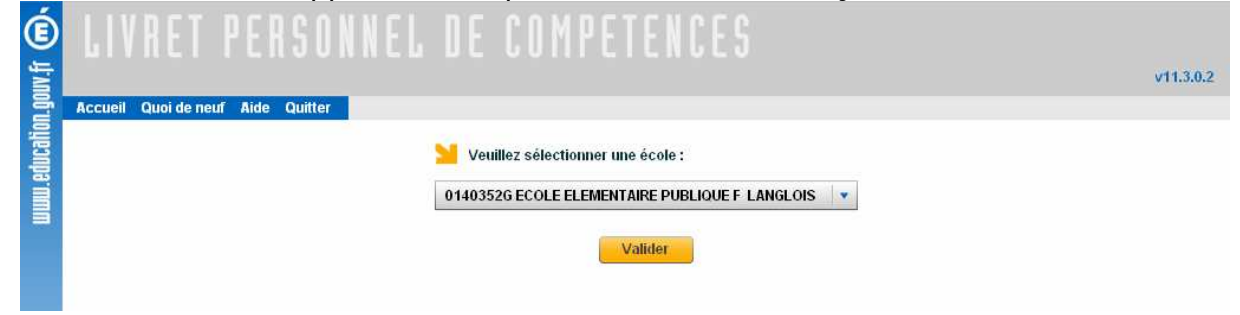

Cliquez sur la liste déroulante pour voir s'afficher les différentes écoles, et faire votre choix :

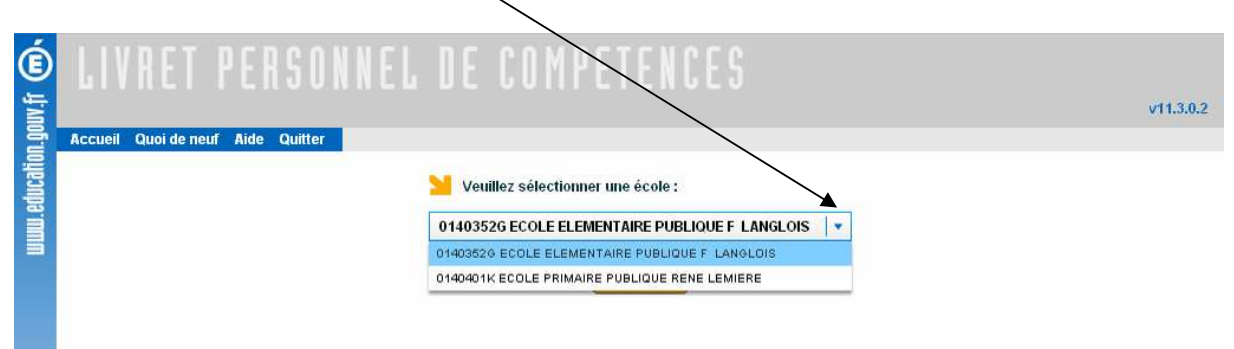

Puis validez ce choix (vous pouvez bien sûr valider l'école affichée par défaut, sans aucun changement).

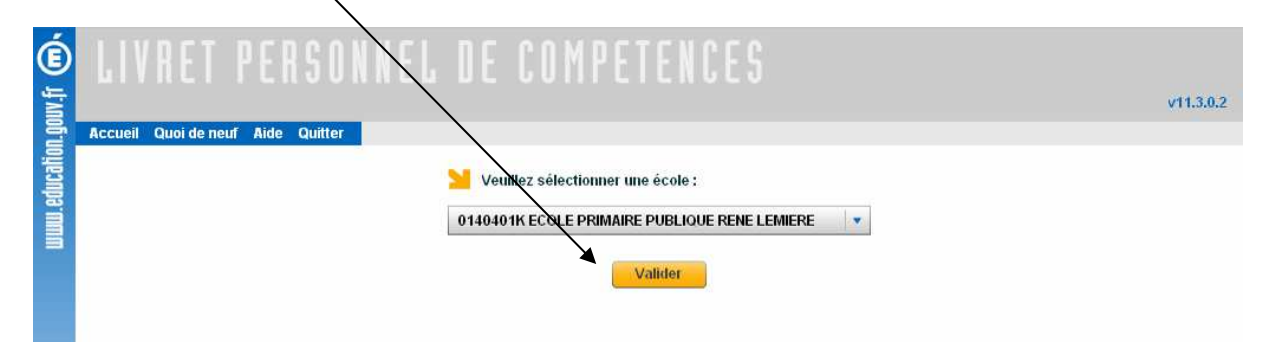

Vous accédez ensuite à l'écran de sélection des élèves (voir paragraphe suivant, **Directeur en charge d'une seule école**).

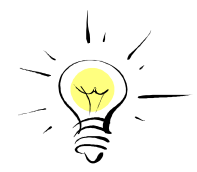

Au cours de l'utilisation de l'application, le directeur peut à tout moment **revenir à la sélection de l'école** en cliquant sur le lien **Accueil** dans le bandeau de l'application.

## **b. Directeur en charge d'une seule école**

Si le directeur est en charge d'une seule école, il arrive directement sur la page de sélection des élèves.

Ce même écran est également affiché au directeur en charge de plusieurs écoles, après choix de celle sur laquelle il désire travailler : vous pouvez noter que les coordonnées de l'école sont maintenant affichées :

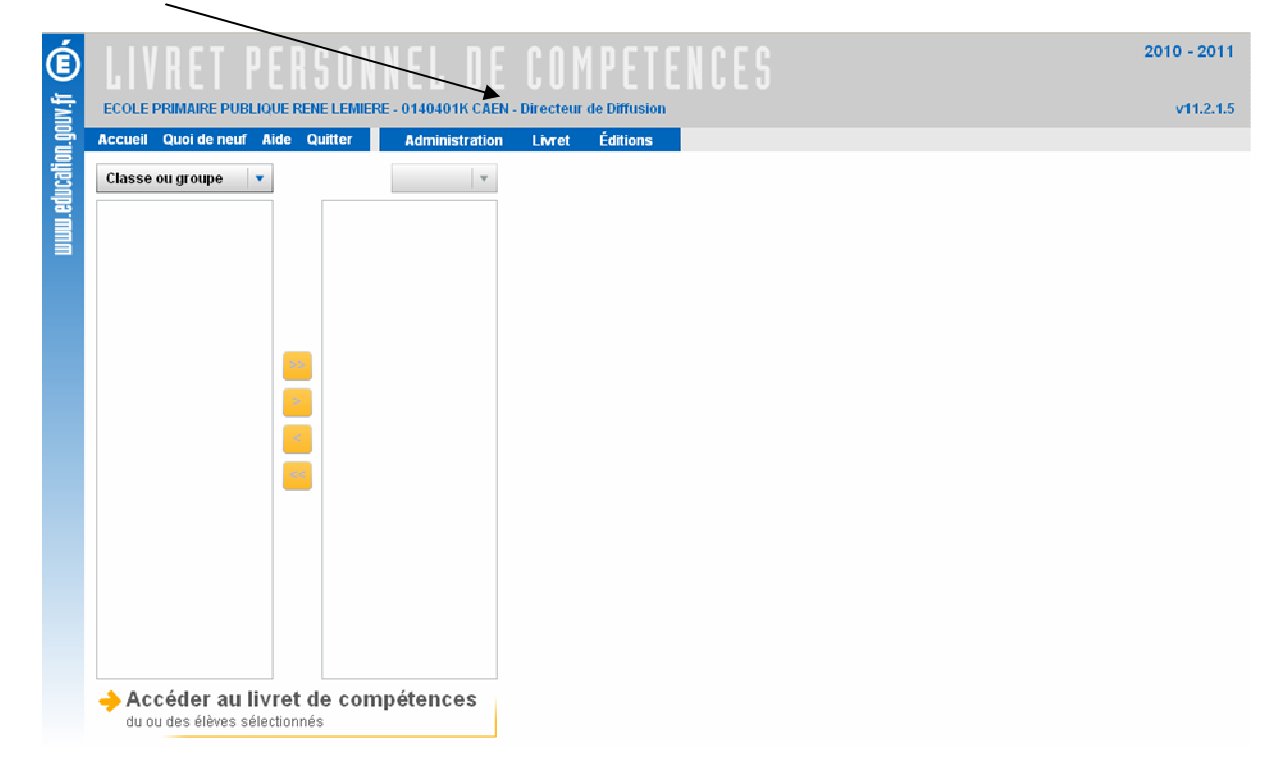

Vous trouverez la description de cet écran dans le chapitre **Sélection des élèves**.

## **3. Administration**

Le menu **Administration** permet le paramétrage des langues vivantes enseignées dans l'école.

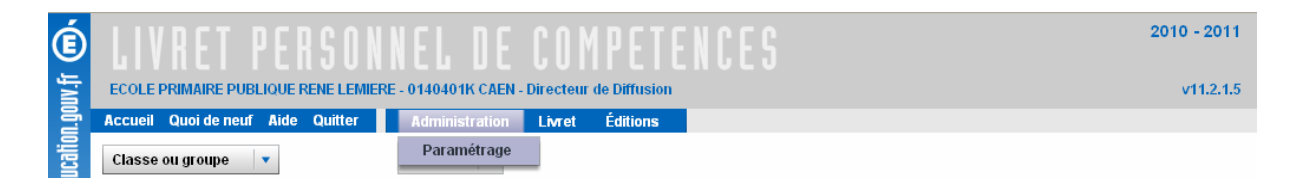

Vous devez sélectionner au moins une langue : par défaut, l'anglais est coché.

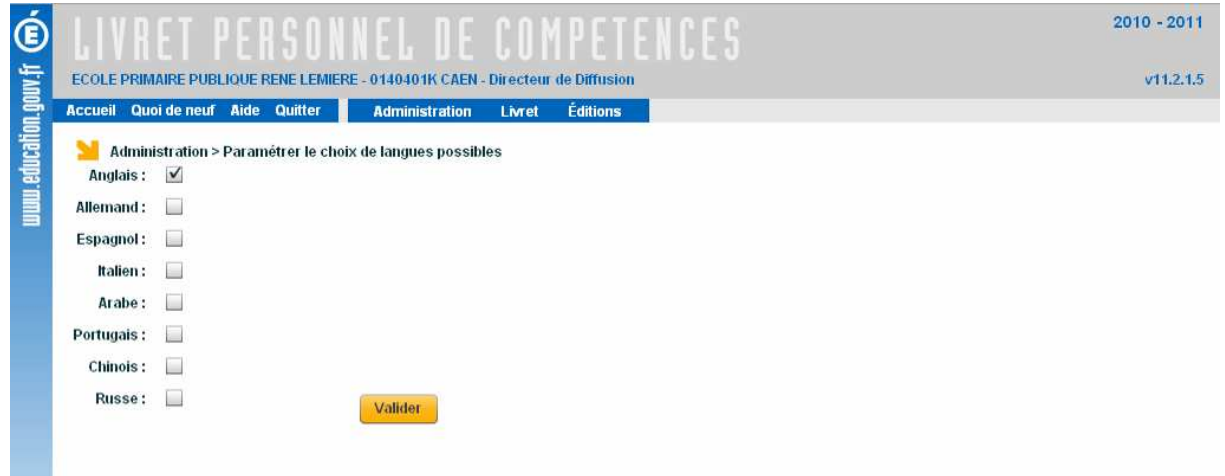

Cochez les autres langues vivantes enseignées dans votre école, puis validez.

Les langues sélectionnées seront ensuite proposées à la saisie pour la compétence 2 dans les livrets des élèves (palier 2).

Il est possible de modifier la sélection des langues, quel que soit l'état des saisies (items et compétences) sur la compétence 2.

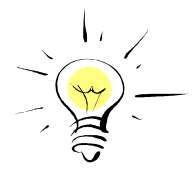

Le livret de l'élève comportera les langues pour lesquelles il a été évalué, même si elles ne correspondent plus aux langues enseignées dans l'école au moment de l'impression du livret.

## **4. Sélection des élèves**

#### **a. Généralités**

Ecran d'accueil pour un directeur en charge d'une seule école, ou après choix de l'école pour un directeur en charge de plusieurs écoles, la sélection des élèves est aussi accessible par le menu **Livret** :

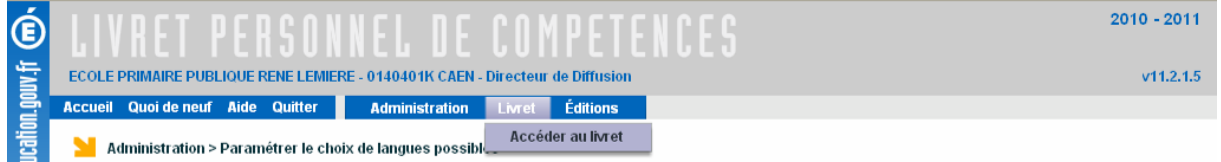

La sélection des élèves passe d'abord par le choix d'une classe : toutes les classes de l'école sont proposées.

Choisir la classe dans la liste déroulante Classe ou groupe :

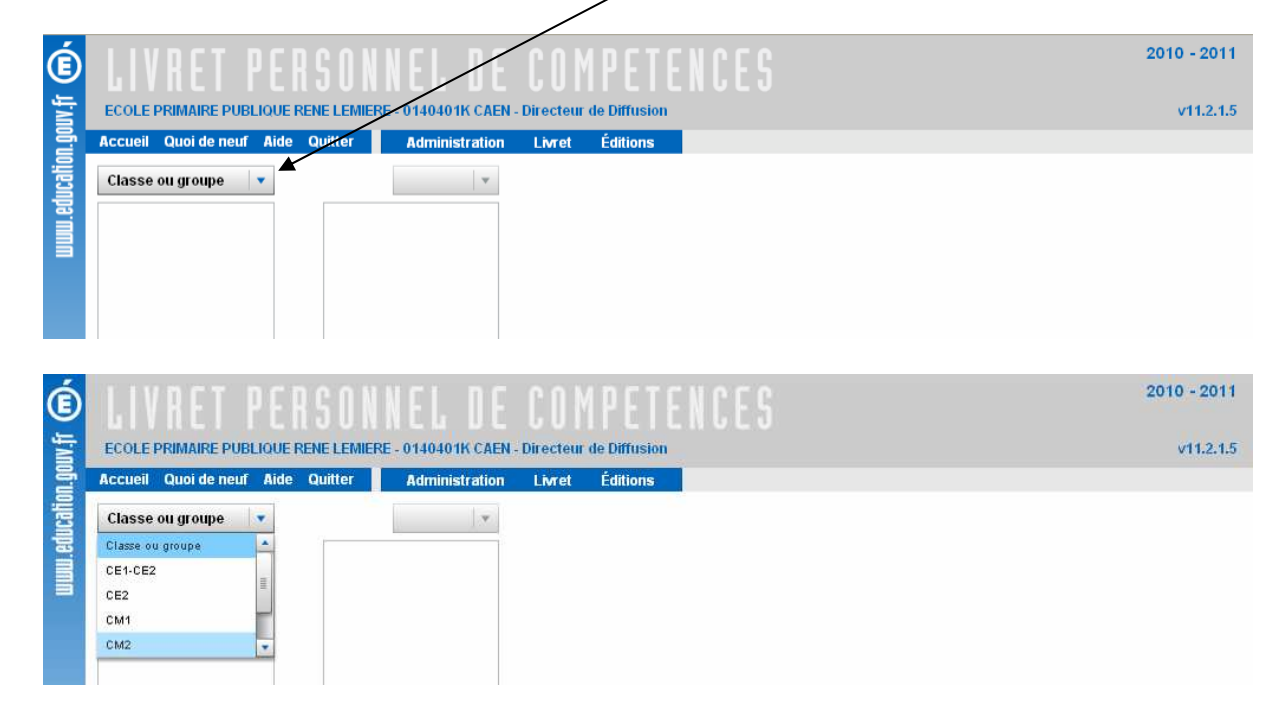

Un niveau de sélection complémentaire est fourni au directeur : les élèves sortant de l'école :

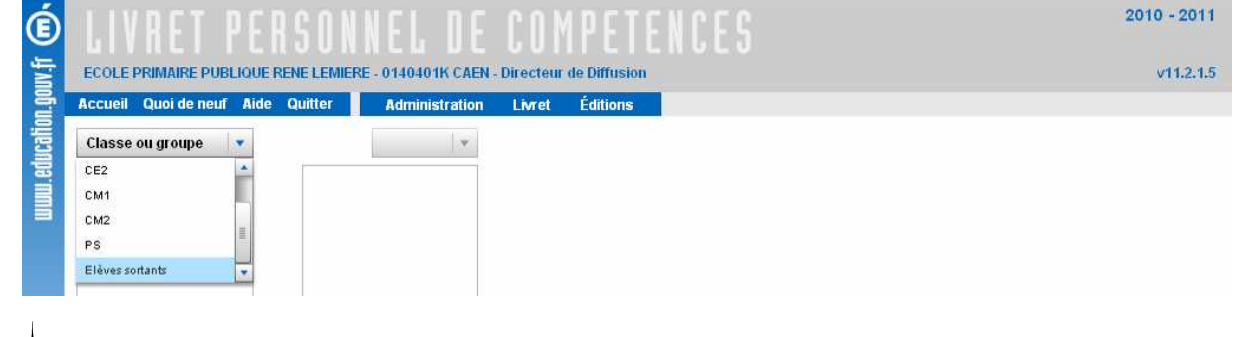

Les élèves sortants sont les **élèves radiés** de l'école (radiation effective). Ils ne sont visibles que par ce choix.

Après choix de la classe, les élèves de cette classe sont affichés, par ordre alphabétique :

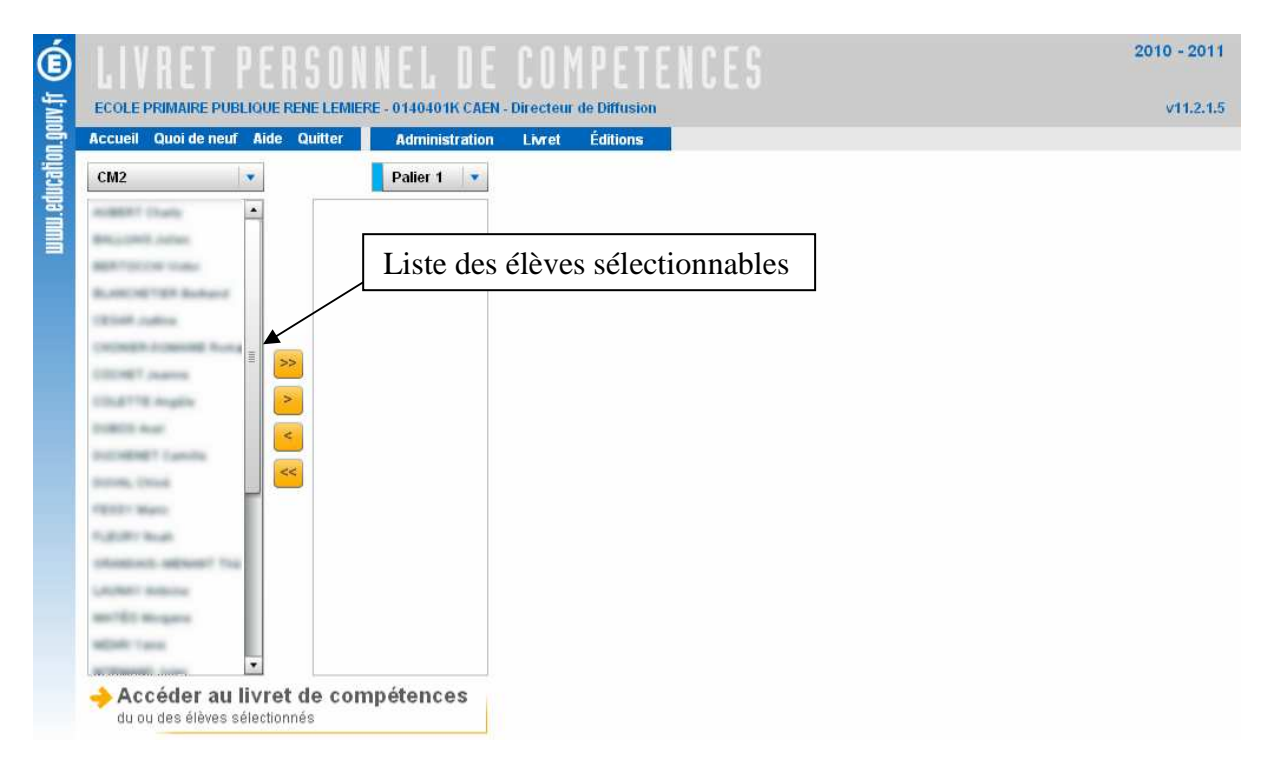

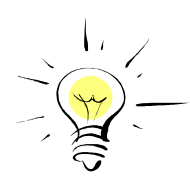

Seuls les élèves admis définitivement sont proposés : **les élèves radiés ne sont pas visibles**.

Un élève sélectionné disparaît de la liste des élèves sélectionnables (un élève ne peut se trouver à la fois dans la colonne de gauche et dans la colonne de droite).

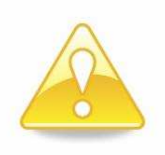

Selon le nombre d'élèves sélectionnés, les possibilités de mise à jour seront différentes (voir les paragraphes traitant de la mise à jour : **Renseignement d'un item** et **Validation d'une compétence**)

Le palier peut être modifié lors de la sélection des élèves :

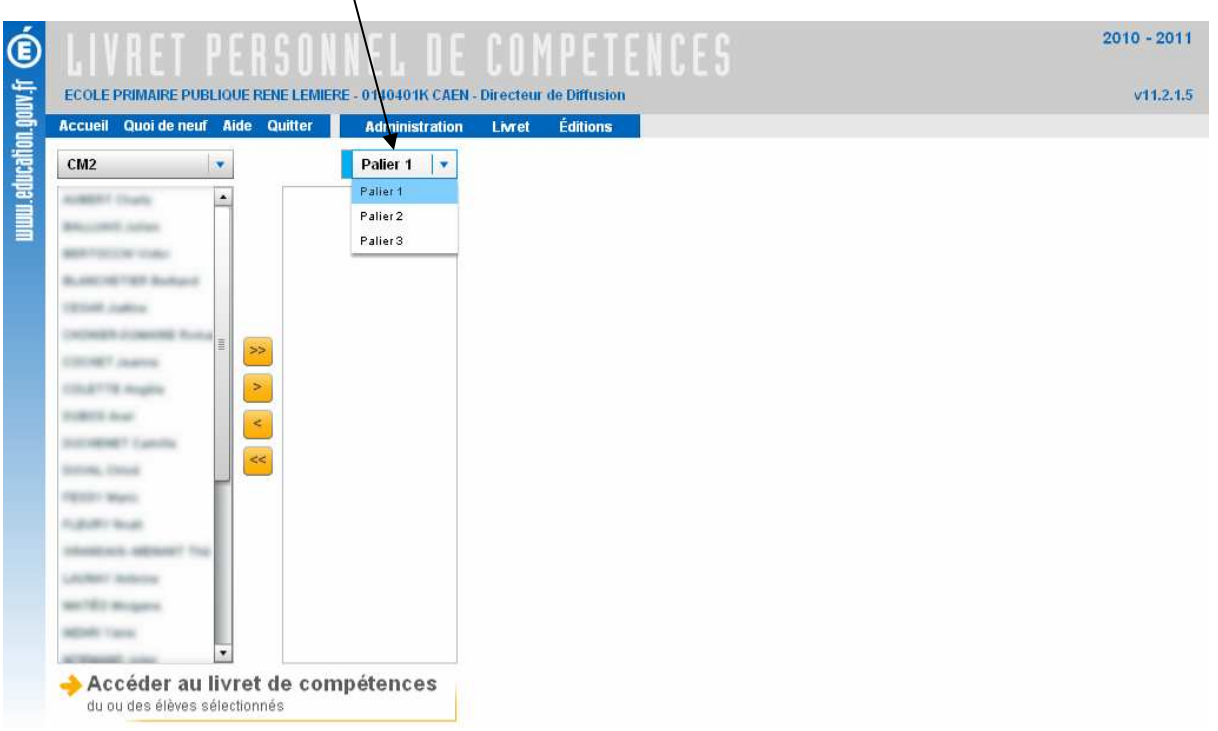

## **b. Sélection d'un élève**

La sélection d'un élève peut se faire par plusieurs moyens :

- > Double-cliquer sur le nom de l'élève dans la liste des élèves de la classe ou du groupe,
- > Cliquer sur le nom de l'élève puis sur le bouton  $\geq$ ,
- > Cliquer sur le nom de l'élève, puis glisser sans relâcher le bouton vers la colonne de droite (fonction 'glisser-déplacer').

L'élève choisi passe alors dans la colonne de droite :

![](_page_17_Picture_61.jpeg)

## Accéder au livret de compétences

## **c. Sélection de plusieurs élèves**

La sélection d'un groupe d'élèves peut se faire de différentes façons :

- > Sélectionner plusieurs fois un seul élève (voir le paragraphe précédent, **Sélection d'un élève**),
- > Cliquer sur le nom d'un élève, puis, en maintenant la touche 'Control' enfoncée, cliquer sur les autres élèves : ceci permet la sélection d'un ensemble discontinu. Cliquer ensuite sur le bouton  $\geq$ ,
- > Pour sélectionner un ensemble continu d'élèves, cliquer sur le premier nom, puis sur le dernier, en maintenant la touche 'Majuscule' enfoncée. Cliquer ensuite sur le bouton  $\mathbf{E}$ .
- > Cliquer sur le bouton **>** pour sélectionner l'ensemble des élèves de la classe ou du groupe.

Les élèves sélectionnés s'ajoutent au fur et à mesure dans la colonne de droite.

![](_page_18_Figure_9.jpeg)

![](_page_18_Picture_10.jpeg)

Quel que soit l'ordre dans lequel on les choisit, les élèves sélectionnés apparaissent toujours en ordre alphabétique.

On accède au livret de compétences du groupe d'élèves en cliquant sur le bouton Accéder au livret de compétences du ou des élèves sélectionnés .

## **d. Désélection des élèves**

La désélection des élèves se fait de la même façon que pour la sélection, mais en faisant passer les élèves de la colonne de droite (élèves sélectionnés) vers la colonne de gauche (élèves sélectionnables), par les boutons  $\leq$  et  $\leq$ .

Vous pouvez désélectionner les élèves :

- > un à un : par les fonctions double clic, simple clic et **S**, ou glisser-déplacer,
- > par groupe : ensemble continu avec la touche 'Majuscule', ou discontinu avec la touche 'Control', puis  $\leq$ ,
- > la totalité des élèves sélectionnés, quel que soit leur nombre, avec le bouton s.

## **5. Consultation du livret**

#### **a. Généralités**

La consultation du livret permet d'obtenir les informations sur les acquis (item ou compétence) d'un ou de plusieurs élèves. Vous pouvez consulter les livrets de tous les élèves **admis définitivement** dans votre école.

La consultation du livret (pour les trois paliers) est possible quel que soit le niveau de l'élève, et à tout moment. Cependant :

- > Pour un élève de niveau CP à CE1, les livrets des paliers 2 et 3 seront vierges.
- > Pour un élève de niveau CE2 à CM2, le livret du palier 3 sera vierge.

Vous accédez à la consultation du livret après sélection des élèves, en cliquant sur le<br>Accéder au livret de compétences bouton du ou des élèves sélectionnés

Par défaut, c'est le livret du palier 1 qui est proposé.

Le livret est consultable en « feuilletant » les pages par un clic sur les onglets (un onglet par compétence) :

![](_page_20_Picture_82.jpeg)

Au survol de l'onglet par la souris, une info-bulle précise le titre de la compétence : vous pouvez ainsi accéder directement à celle qui vous intéresse.

![](_page_20_Picture_83.jpeg)

## Le bouton permet de revenir à la sélection des élèves :

![](_page_21_Picture_42.jpeg)

Pour la compétence 2, vous devez choisir la langue vivante $\ddot{\cdot}$ :

![](_page_21_Picture_43.jpeg)

La liste contient les langues enseignées dans l'école, telles que renseignées dans le menu **Administration**.

![](_page_21_Picture_44.jpeg)

A tout moment, vous pouvez consulter les livrets des autres paliers pour les élèves sélectionnés :

![](_page_21_Picture_45.jpeg)

Le livret du palier sélectionné s'affiche :

![](_page_22_Picture_141.jpeg)

Pour chaque item, la première colonne précise le nombre de matières dans lesquelles l'item est renseigné : pour le premier degré, cette valeur sera **toujours égale à 1 si l'item est renseigné**. La deuxième colonne précise si l'item est renseigné ou non pour les élèves sélectionnés.

![](_page_22_Picture_3.jpeg)

## **b. Consultation du livret pour un élève**

![](_page_22_Picture_5.jpeg)

![](_page_23_Picture_0.jpeg)

Lors de la consultation du livret pour *un élève*, les boutons affichés sous le nom de l'élève permettent de passer à la consultation du livret de l'élève précédent / suivant dans la liste des élèves de la classe.

En début ou en fin de liste, le bouton correspondant est grisé (par exemple  $\left[\bigstar\right]$ , et n'est plus cliquable.

**Renseignement des items** : un losange gris signale que l'item n'est pas renseigné pour l'élève, un losange coloré signale que l'item est renseigné :

![](_page_23_Picture_122.jpeg)

En cliquant sur  $\Phi$ , on peut consulter le détail pour l'item. Le rôle de l'acteur ayant effectué le renseignement (sera toujours 'DIR' pour 'Directeur'), et la date du renseignement de l'item sont affichés :

![](_page_23_Figure_6.jpeg)

Une info-bulle vous renseigne sur le nom de l'acteur ayant renseigné l'item, en survol par la souris sur le rôle :

![](_page_23_Picture_123.jpeg)

**Validation des compétences** : une coche précise si la compétence est validée ou non pour l'élève sélectionné :

![](_page_23_Picture_124.jpeg)

Par survol de la souris sur la coche, une info-bulle précise l'acteur et la date de la validation de la compétence :

![](_page_24_Picture_1.jpeg)

## **c. Consultation du livret pour plusieurs élèves**

![](_page_24_Picture_70.jpeg)

**Renseignement des items** : un losange partiellement coloré précise que l'item n'a été validé que pour une partie des élèves sélectionnés, un losange gris que l'item n'est pas renseigné pour la totalité des élèves sélectionnés, et un losange coloré que l'item est renseigné pour la totalité des élèves sélectionnés :

![](_page_24_Picture_71.jpeg)

Un clic sur **permet d'afficher le détail des renseignements de l'item pour chaque** élève : le rôle de l'acteur ayant renseigné l'item sera toujours 'DIR' (pour 'Directeur') :

![](_page_25_Picture_0.jpeg)

Un survol du losange par la souris permet de savoir à quelle date l'item a été validé :

![](_page_25_Picture_87.jpeg)

Un survol de l'acteur par la souris permet l'affichage du nom de cet acteur :

![](_page_25_Figure_4.jpeg)

**Validation des compétences** : une coche précise que la compétence est validée pour l'ensemble des élèves sélectionnés, une case vide que la compétence n'est validée pour aucun des élèves sélectionnés, et une case pleine que la compétence est validée pour une partie des élèves sélectionnés.

![](_page_25_Figure_6.jpeg)

## **6. Généralités sur la saisie du livret**

La saisie dans LPC 1er degré consiste à renseigner un item, ou à valider une compétence, pour un élève ou un ensemble l'élèves.

#### **Principe de renseignement des items et validation des compétences pour les différents paliers :**

**Palier 1** : dès l'entrée au CP et jusqu'à la fin du CE1

- > Consultation du palier 1
- > Renseignement (et suppression du renseignement) des items du palier 1
- > Validation (et suppression de la validation) des compétences du palier 1
- > Consultation des paliers supérieurs (palier 2 et 3, vierges)

**Palier 2** : dès l'entrée au CE2 et jusqu'à la fin du CM2

- > Consultation des paliers 1 et 2
- > Renseignement (et suppression du renseignement) des items du palier 2
- > Validation (et suppression de la validation) des compétences du palier 2
- > Renseignement des items non renseignés du palier 1
- > Validation des compétences du palier 1 non encore validées
- > Consultation du palier supérieur (palier 3, vierge)

![](_page_26_Picture_15.jpeg)

#### **On ne peut pas supprimer le renseignement d'un item ou la validation d'une compétence du palier inférieur.**

Accéder au livret de compétences Après sélection des élèves, et clic sur le bouton du ques élèves sélectionnés de la livret de livret s'affiche en consultation : les informations du livret sont alors modifiables.

![](_page_26_Picture_18.jpeg)

Le directeur peut saisir ou supprimer toute saisie existante concernant des élèves définitivement admis, sans aucune contrainte (par exemple, saisie faite par un prédécesseur) pour le palier courant de l'élève.

Les données du livret sont modifiables à tout moment, dans la limite des principes rappelés ci-dessus.

Seuls les élèves admis définitivement sont listés. Les élèves radiés ne sont pas proposés : **le livret d'un élève radié n'est plus modifiable**.

Le bouton **Engelster** permet l'enregistrement de la **totalité des modifications** apportées au livret (renseignement des items et validation des compétences) : vous devez confirmer vos modifications :

![](_page_27_Picture_0.jpeg)

L'enregistrement est ensuite confirmé :

![](_page_27_Picture_2.jpeg)

![](_page_27_Picture_3.jpeg)

L'astérisque qui apparaît sur le livret rappelle qu'une modification a été apportée au livret de l'élève, et que celle-ci n'a pas été **enregistrée**.

**Cas particulier des élèves sortants** : les livrets des élèves radiés de l'école ne sont accessibles qu'en consultation.

![](_page_27_Picture_6.jpeg)

## **7. Renseignement d'un item**

La saisie dans LPC  $1<sup>er</sup>$  degré consiste à renseigner un item, ou à valider une compétence, pour un élève ou un ensemble l'élèves. Nous allons nous intéresser, dans un premier temps, au renseignement des items.

## **a. Généralités**

Le renseignement d'un item est saisi en cliquant sur le losange gris, qui se colore :

![](_page_28_Picture_4.jpeg)

La date du renseignement de l'item, ainsi que l'acteur ayant effectué la saisie, sont conservés : ces informations apparaissent ensuite en consultation sur le détail de l'item.

On ne conserve pas la classe dans laquelle se trouvait l'élève au moment de la saisie : seule l'information date, par recoupement avec le cursus scolaire de l'élève, pourra permettre de retrouver sa classe.

![](_page_28_Picture_7.jpeg)

Un item peut être renseigné à tout moment, y compris pour le palier inférieur.

Dès qu'une information est modifiée (renseignement ou suppression du renseignement d'un item), un astérisque (\*) est affiché devant le texte de l'item, et sur l'onglet :

![](_page_29_Picture_0.jpeg)

## **b. Renseignement d'un item pour un élève**

Les messages informatifs situés en bas de l'écran vous rappellent vos droits :

![](_page_29_Figure_3.jpeg)

Vous pouvez renseigner les items selon les règles d'autorisation (reportez-vous au chapitre **Généralités sur la saisie du livret**).

## **c. Renseignement d'un item pour plusieurs élèves**

Les messages informatifs situés sous le livret vous rappellent vos droits : en sélection multi élèves, les acquis ne peuvent pas être supprimés.

![](_page_30_Picture_46.jpeg)

La mise à jour de masse permet seulement **d'ajouter** des acquis à une population choisie : les livrets des élèves sont complétés des acquis validés.

Les modifications groupées ne modifient pas les éventuels éléments déjà acquis, quelle que soit la personne qui effectue la saisie.

Si l'item n'est renseigné au préalable pour aucun des élèves sélectionnés : la totalité des livrets des élèves se voient renseigner l'item :

![](_page_30_Picture_47.jpeg)

![](_page_31_Picture_0.jpeg)

Si l'item était au préalable renseigné pour certains des élèves sélectionnés, seuls les livrets des élèves pour lesquels l'item est nouveau sont modifiés (les livrets des élèves pour lesquels l'item était déjà renseigné ne sont pas mis à jour).

![](_page_31_Figure_2.jpeg)

![](_page_32_Picture_74.jpeg)

Après validation, seul le livret du troisième élève est mis à jour :

![](_page_32_Figure_2.jpeg)

## **d. Suppression du renseignement d'un item**

Lors de la suppression du renseignement d'un item, la date d'origine du renseignement de l'item, ainsi que l'acteur ayant effectué la saisie, sont effacés : on ne garde pas l'historique des saisies.

La date de la suppression, et l'acteur de cette suppression, **ne sont pas conservés**.

![](_page_32_Picture_6.jpeg)

La suppression du renseignement d'un item n'est possible : - que si **un seul élève** est sélectionné, - et pour le **palier courant de l'élève.**

Pour supprimer le renseignement d'un item, cliquer sur le losange correspondant à l'item :

![](_page_33_Picture_39.jpeg)

Le renseignement de l'item peut également être supprimé sur le popup de détail de l'item :

![](_page_34_Picture_0.jpeg)

![](_page_34_Picture_76.jpeg)

## **8. Validation d'une compétence**

La saisie dans LPC 1<sup>er</sup> degré consiste à renseigner un item, ou à valider une compétence, pour un élève ou un ensemble l'élèves. Ce chapitre traite de la validation des compétences.

#### **a. Généralités**

La validation d'une compétence est saisie en cochant la case correspondante :

![](_page_35_Picture_4.jpeg)

Une confirmation est demandée sur la validation de chaque compétence :

![](_page_35_Picture_6.jpeg)

Dès qu'une information est modifiée sur le livret (validation ou suppression de la validation d'une compétence), un astérisque (\*) est affiché sur l'onglet :

![](_page_36_Picture_60.jpeg)

![](_page_36_Picture_1.jpeg)

La validation des compétences et le renseignement des items sont **indépendants** : une compétence peut être validée sans qu'aucun item ne soit renseigné.

La date de la validation de la compétence, ainsi que l'acteur ayant effectué la validation, sont conservés : ces informations apparaissent ensuite en consultation sur le détail de la compétence.

On ne conserve pas la classe dans laquelle se trouvait l'élève au moment de la saisie : seule l'information date, par recoupement avec le cursus scolaire de l'élève, pourra permettre de retrouver sa classe.

![](_page_36_Picture_5.jpeg)

Vous pouvez valider une compétence à tout moment, y compris pour le palier inférieur.

## **b. Validation d'une compétence pour un élève**

Les messages informatifs situés au bas de l'écran vous rappellent vos droits :

![](_page_37_Picture_37.jpeg)

Vous pouvez valider les compétences selon les règles d'autorisation (reportez-vous au chapitre **Généralités sur la saisie du livret**).

## **c. Validation d'une compétence pour plusieurs élèves**

Les messages informatifs situés en bas de l'écran vous rappellent vos droits : en sélection multi élèves, les acquis ne peuvent pas être supprimés.

![](_page_37_Picture_38.jpeg)

La mise à jour de masse permet seulement **d'ajouter** des acquis à une population choisie : les livrets des élèves sont complétés des acquis validés.

Les modifications groupées ne modifient pas les éventuels éléments déjà acquis, quelle que soit la personne qui effectue la saisie.

Si la compétence n'est validée au préalable pour aucun des élèves sélectionnés, la validation est enregistrée pour l'ensemble des élèves :

![](_page_38_Picture_3.jpeg)

Après confirmation de la validation, la compétence est validée pour tous les élèves :

![](_page_38_Picture_109.jpeg)

Si la compétence était au préalable validée pour certains des élèves sélectionnés, seuls les livrets des élèves qui acquièrent cette nouvelle compétence sont modifiés (les livrets des élèves pour lesquels la compétence était déjà validée ne sont pas mis à jour).

![](_page_39_Picture_117.jpeg)

Après confirmation de la validation, la compétence est validée pour tous les élèves, mais seuls les livrets des élèves pour lesquels cette compétence est nouvelle ont été mis à jour :

![](_page_39_Figure_3.jpeg)

## **d. Suppression de la validation d'une compétence**

Lors de la suppression de la validation d'une compétence, la date d'origine de la validation, ainsi que l'acteur ayant effectué la saisie, sont effacés : on ne garde pas l'historique des saisies.

La date de la suppression, et l'acteur de cette suppression, **ne sont pas conservés**.

![](_page_40_Picture_3.jpeg)

La suppression de la validation d'une compétence n'est possible : - que si **un seul élève** est sélectionné, - et pour le **palier courant de l'élève.**

Pour supprimer la validation d'une compétence, cliquer sur la coche correspondante :

![](_page_40_Picture_68.jpeg)

Vous devez confirmer la suppression :

![](_page_40_Picture_8.jpeg)

![](_page_41_Figure_0.jpeg)

## **9. Edition du livret**

La fonction d'édition du livret est accessible par le menu Editions :

![](_page_42_Figure_2.jpeg)

Elle permet d'imprimer l' « Attestation de maîtrise des connaissances et compétences du Socle Commun », pour le palier 1 ou pour le palier 2, pour un ou plusieurs élèves, admis définitivement ou radiés.

![](_page_42_Picture_4.jpeg)

Le document obtenu est une 'photo' des compétences et items acquis par les élèves au moment de son élaboration.

Concernant la compétence 2 (*pratique d'une langue vivante étrangère*), l'attestation d'un élève contient autant de pages « compétence 2 » que de langues vivantes sur lesquelles il a été évalué, et quelles que soient les langues sélectionnées dans le menu **Administration** au moment de la génération du document.

Les élèves peuvent être sélectionnés par saisie de leur nom et prénom, par choix d'une classe. Il est possible de sélectionner les élèves radiés par la case à cocher 'sortants uniquement' :

![](_page_42_Picture_79.jpeg)

Les critères 'classe ou groupe' et 'sortants uniquement' sont exclusifs entre eux. Mais tous deux peuvent être affinés par la saisie d'un nom et prénom (ou de leurs premières lettres).

Dès la saisie des critères, les élèves correspondants sont affichés :

![](_page_43_Picture_46.jpeg)

Vous pouvez sélectionner tous les élèves affichés en cochant la case située dans le bandeau supérieur du tableau.

La sélection d'une classe vous permet d'afficher l'ensemble des élèves admis définitivement et répartis dans cette classe :

![](_page_43_Picture_47.jpeg)

Vous devez sélectionner au moins un élève, sinon le message d'erreur suivant est affiché :

![](_page_44_Picture_1.jpeg)

![](_page_44_Picture_43.jpeg)

Cliquez sur le bouton le sur lancer la génération du document PDF. Un popup propose d'ouvrir ou d'enregistrer le document généré :

![](_page_44_Picture_44.jpeg)

![](_page_45_Picture_0.jpeg)

Le fichier PDF généré contient les attestations de tous les élèves sélectionnés, les unes à la suite des autres.

Voir en annexe l'impression d'une attestation pour un élève.

## **10. Annexe**

![](_page_46_Picture_16.jpeg)

![](_page_47_Picture_0.jpeg)

#### **NOTE AUX PARENTS**

Le livret personnel de compétences vous permet de suivre la progression des apprentissages de votre enfant à l'école et au collège.

C'est un outil national qui suit l'enfant tout au long de sa scolarité. Il est identique pour tous les élèves.

À l'école primaire, le livret personnel de compétences est une partie du livret scolaire. Au collège, comme les bulletins scolaires, il contribue à l'évaluation des élèves

Le livret est organisé en 7 rubriques, appelées compétences, Cos sont compétences constituent le socle commun de connaissances et de compétences, c'est-à-dire les savoirs fondamentaux définis par la loi sur l'avenir de l'École.

Le livret présente trois bilans :

- I le premier en fin de CE1, (3 compétences sont évaluées à ce niveau)
- > le deuxième en fin de CM2.
- I le dernier en fin de collège.

Chacun de ces trois bilans permet de faire le point des acquisitions de votre enfant

À chaque étape, lorsque l'équipe des enseignants considère qu'une compétence est acquise, la date de validation est inscrite en bas de la page. Si une compétence n'est pas validée, le détail de ce que votre enfant a acquis et de ce qu'il n'a pas acquis est indiqué.

C'est pour vous un support de dialogue avec les enseignants, qui sauront vous expliquer dans le détail ce que votre enfant a appris au cours de sa scolarité et ce qu'il doit encore apprendre.

Lors des changements de classe, d'école ou de collège, le livret est transmis à l'équipe pédagogique qui accueille votre enfant, pour mieux le connaître et l'accompagner.

À la fin de l'école primaire, puis à la fin du collège, une copie du livret vous est remise.

Livret personnel de compétences de **Caracteristic de Caracteristic de Caracteristic de Caracteristic de Caracteristic de Caracteristic de Caracteristic de Caracteristic de Caracteristic de Caracteristic de Caracteristic de** 

![](_page_48_Picture_0.jpeg)

# **PALIER 2** > COMPETENCE 1 > LA MAÎTRISE DE LA LANGUE FRANÇAISE

![](_page_48_Picture_20.jpeg)

Livret personnel de compétences de **company** page 3

![](_page_49_Picture_0.jpeg)

#### **ETUDE DE LA LANGUE : ORTHOGRAPHE**

#### - Maîtriser l'orthographe grammaticale

#### - Maitriser l'orthographe lexicale

Orthographier correctement un texte simple de dix lignes - lors de sa rédaction ou de sa dictée - en se<br>référant aux règles connues d'orthographe et de grammaire ainsi qu'à la connaissance du vocabulaire þ.

La compétence 1 est validée au palier 2 le :

25/05/2011

#### ▶ COMPETENCE 2 ▶ LA PRATIQUE D'UNE LANGUE VIVANTE **PAI IFR** ETRANGERE

Le niveau requis au palier 2 pour la pratique d'une langue étrangère est celui du niveau A1 du cadre européen commun de référence pour les lengues

![](_page_49_Picture_48.jpeg)

Livret personnel de compétences de **Eliotte de la page 4** 

![](_page_50_Picture_0.jpeg)

## ▶ COMPETENCE 2 ▶ LA PRATIQUE D'UNE LANGUE VIVANTE **PALIER ÉTRANGÈRE**

![](_page_50_Picture_24.jpeg)

Livret personnel de compétences de

![](_page_51_Picture_0.jpeg)

# PALIER<br>
ET LA CULTURE SCIENTIFIQUE ET TECHNOLOGIQUE<br>
ET LA CULTURE SCIENTIFIQUE ET TECHNOLOGIQUE

![](_page_51_Picture_20.jpeg)

Livret personnel de compétences de **III**  $p_{\theta}$  page 6

![](_page_52_Picture_0.jpeg)

## PETENCE 3 > LES PRINCIPAUX ÉLÉMENTS DE MATHÉMATIQUE **PALIER**  $\triangleright$  CO ET LA CULTURE SCIENTIFIQUE ET TECHNOLOGIQUE

![](_page_52_Picture_25.jpeg)

Livret personnel de compétences de **Eliotte de Paris de Page 7** 

![](_page_53_Picture_0.jpeg)

#### **COMPETENCE 4 ▶ LA MAÎTRISE DES TECHNIQUES USUELLES DE PALIER** þ **L'INFORMATION ET DE LA COMMUNICATION**

Le niveau requis au palier 2 pour la maîtrise des techniques usuelles de l'information et de la communication est celui du brevet informatique et internet niveau école.

![](_page_53_Picture_32.jpeg)

La compétence 4 est validée au palier 2 le :

page 8

Livret personnel de compétences de

![](_page_54_Picture_0.jpeg)

## PALIER MPETENCE 5 > LA CULTURE HUMANISTE 5

![](_page_54_Picture_21.jpeg)

Livret personnel de compétences di est en la page 9

![](_page_55_Picture_0.jpeg)

## **APETENCE 6 > LES COMPÉTENCES SOCIALES ET CIVIQUES** Pal

![](_page_55_Picture_38.jpeg)

## COMPETENCE 7 > L'AUTONOMIE ET L'INITIATIVE

![](_page_55_Picture_39.jpeg)

Être autonome dans son travail, s'impliquer dans un prejet individuel ou collectif, prendre des décisions, supposent des connaissances, des capacités et des attitudes qui s'acquièrent dans toutes les disciplines et, également, dans les activités áducativas qui prolongent les ensaignements.

C'est donc par l'observation des attitudes de l'élève dans la classe, et plus largement dans l'école, que le professeur das écoles est en mesure d'évaluer et de valider cette compétence.

La compétence 7 est validée au palier 2 le :

Livret personnel de compétences de page 10